# **Wi-Fi Connect Manual<br>AlorAir-R App for iOS App**

The screenshots are from the iOS version of our App.

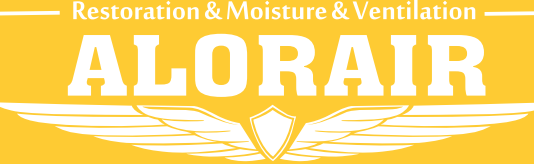

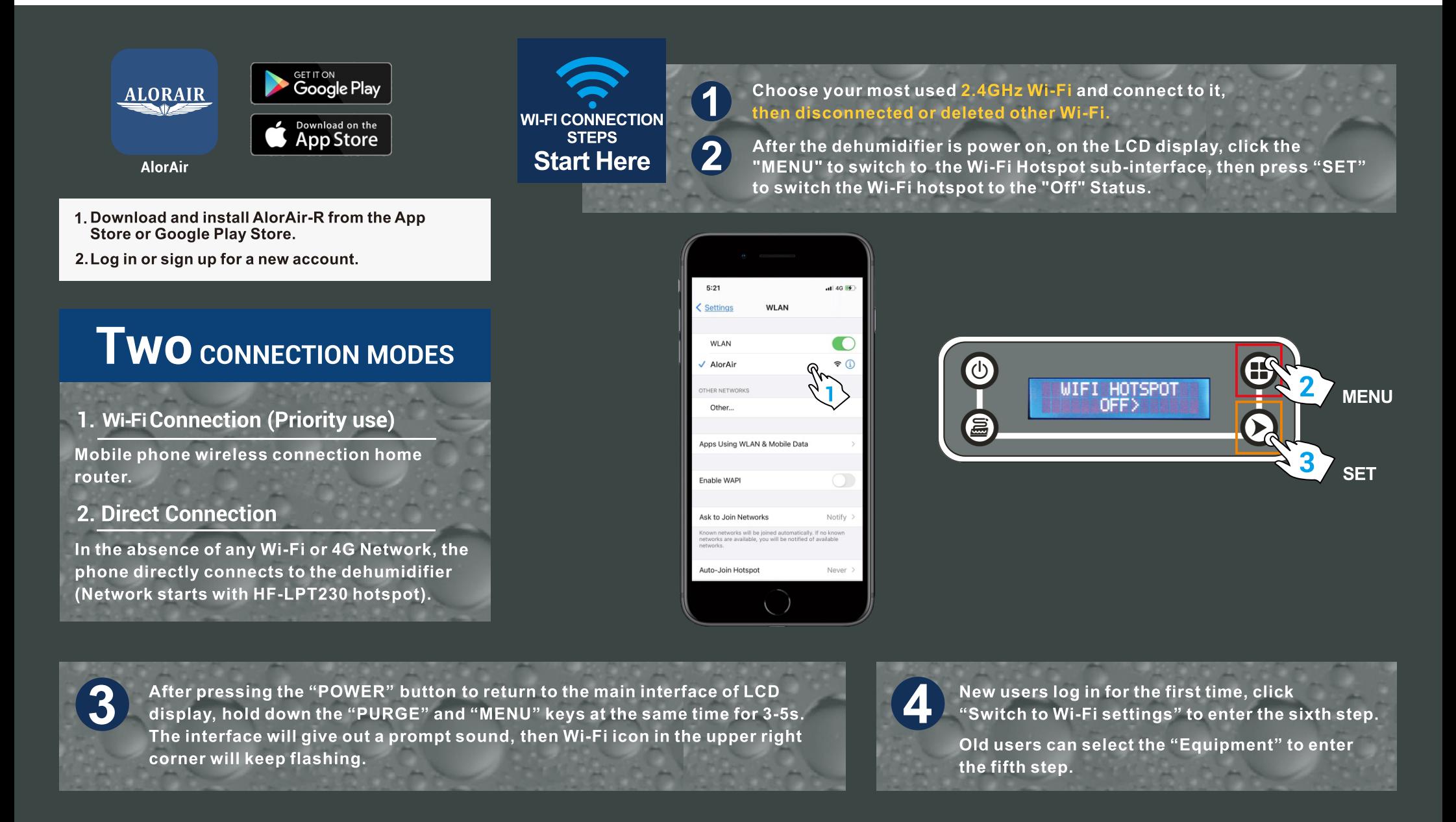

#### **MENU Confirm that the** Wi-Fi icon is flashing  $\bigoplus$ Œ じ UNIT ON 00.0H<br>INLET 23°C 50%  $\frac{8}{10}$ UNIT ON 00.0H  $23^{\circ}$ C  $\blacktriangleright$  $\sum$

## AlorAir-R  $\bullet$ hoose one of the connection<br>to connect the dehumidifier tch to Wi-Fi Settings<br>*(oreferred to use*) **Direct Mode Settings**

**For New User Enter** 

#### **For Old User Enter**

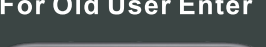

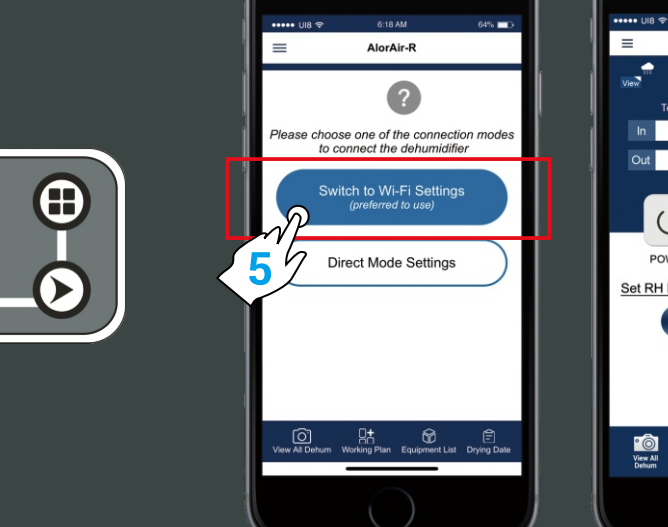

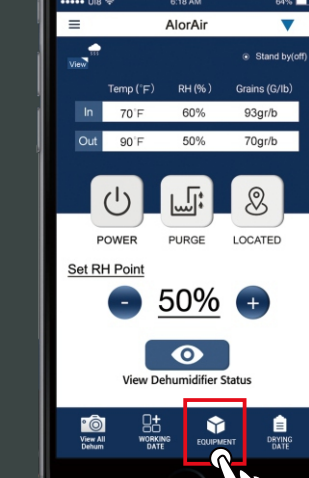

#### **Equipment**

First, click the "nearby" options tab, then click to "Get Help" button.

Second, in the troubleshooting interface, click " connect Wi-Fi " button. Third, after entering the next interface, click " switch to Wi-Fi settings " button.

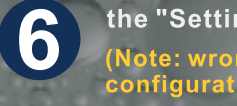

the "Settings" button Jump to iPhone - WLAN. (Note: wrong password will cause device<br>configuration failure).

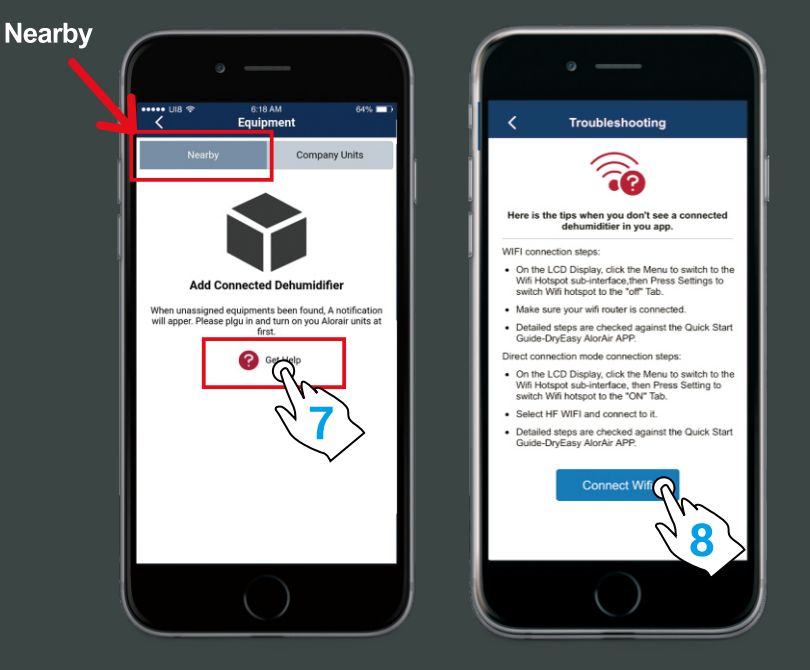

**PURGE** 

5

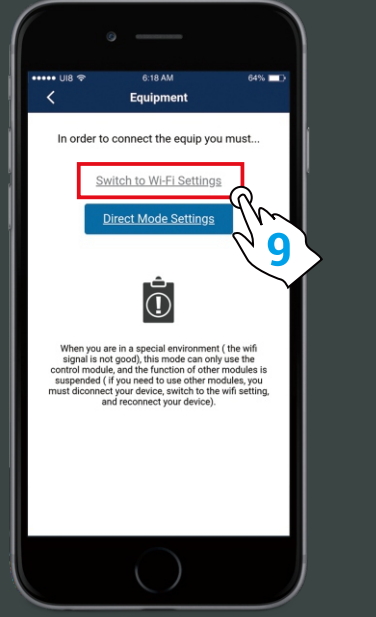

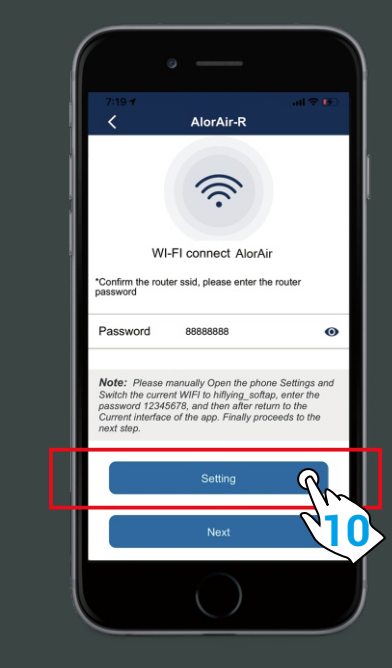

First, switch the current Wi-Fi to hiflying\_softap hotspot, then enter the password 12345678, after the connection is successful, please return to AlorAir-R App. Finally, Please click "Next" button.

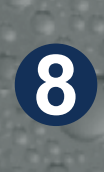

When the device mac appears, click "OK" and you will enter your dehum homepage (For example, FOFE6BEF6D7C, the device MAC number is in the upper right corner), at this point, all connection steps are over.

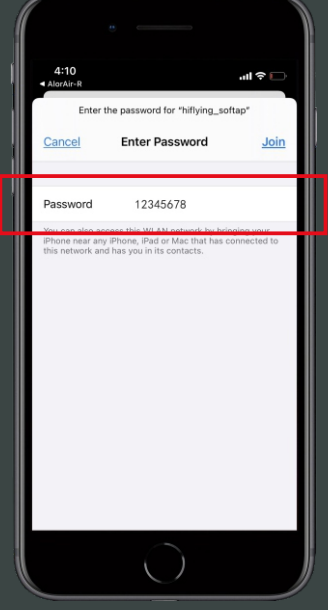

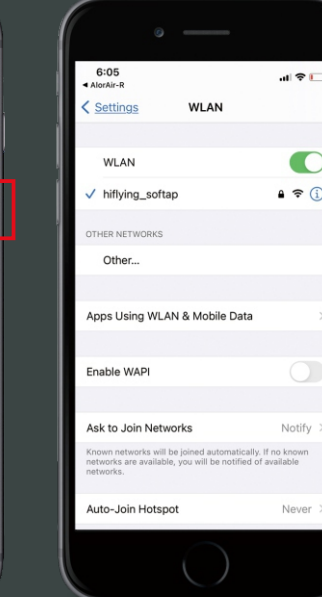

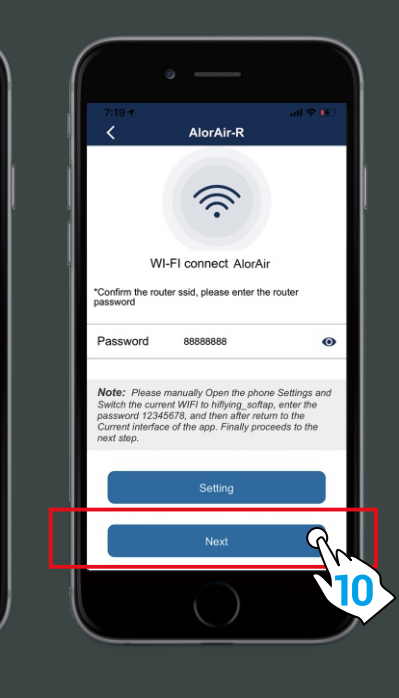

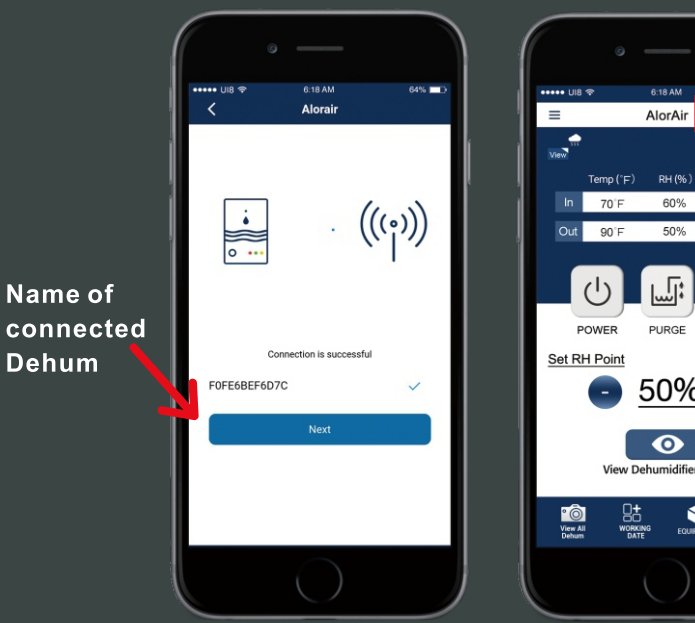

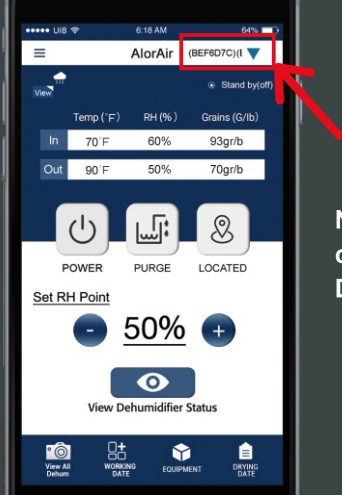

Name of connected **Dehum** 

Note: Once the connection is successful, if you want to change the name, please go to the device list to change.

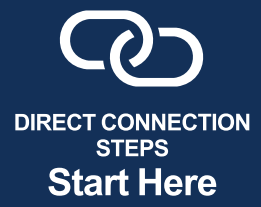

 $\boldsymbol{\varDelta}$ 

On the LCD display, first click the "MENU" to<br>switch to the Wi-Fi Hotspot sub-interface, then press "Setting" to switch Wi-Fi hotspot to the "ON" status.

Select HF-LPT230 Wi-Fi and connect to it on your phone.

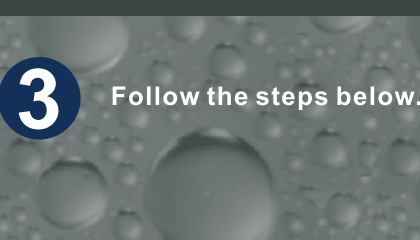

**Nearby** 

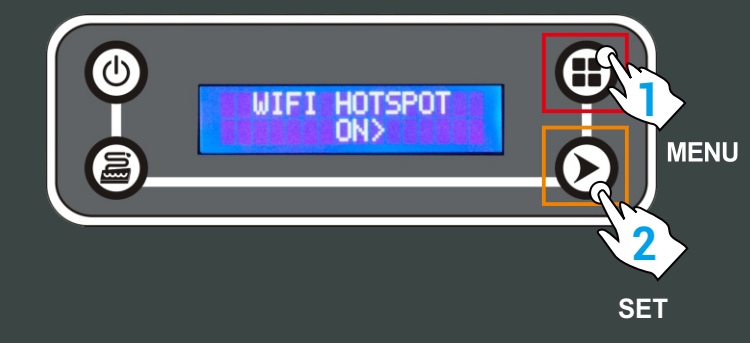

1

2

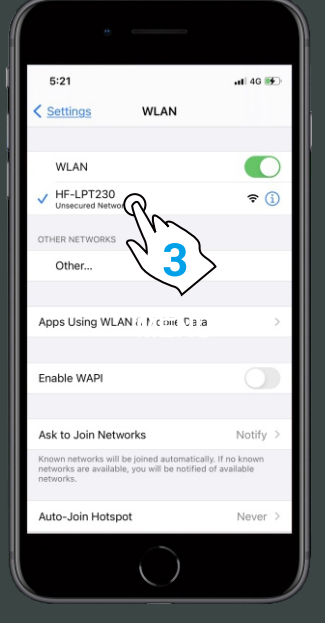

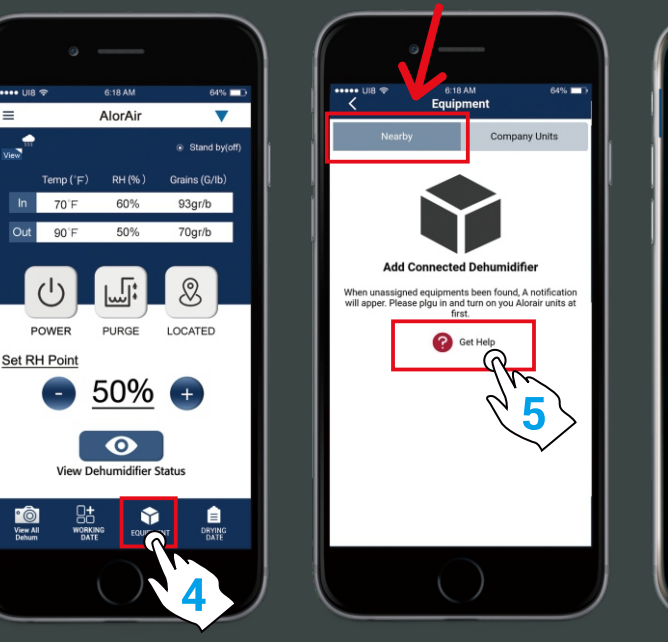

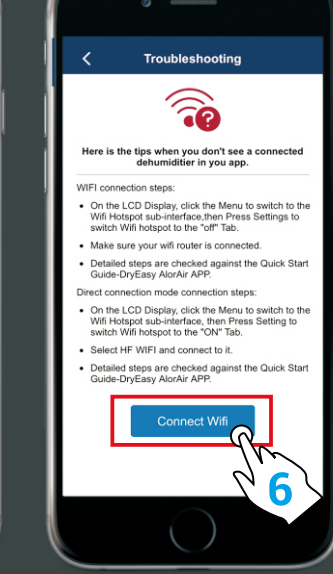

#### **Home Page**

First, select the "Direct Mode Settings". Second, click I have connected successfully. Third, click the "connect" button.

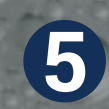

When the "Next Step" button is activated and turns blue. Click it to go to the Direct Mode Home Page.

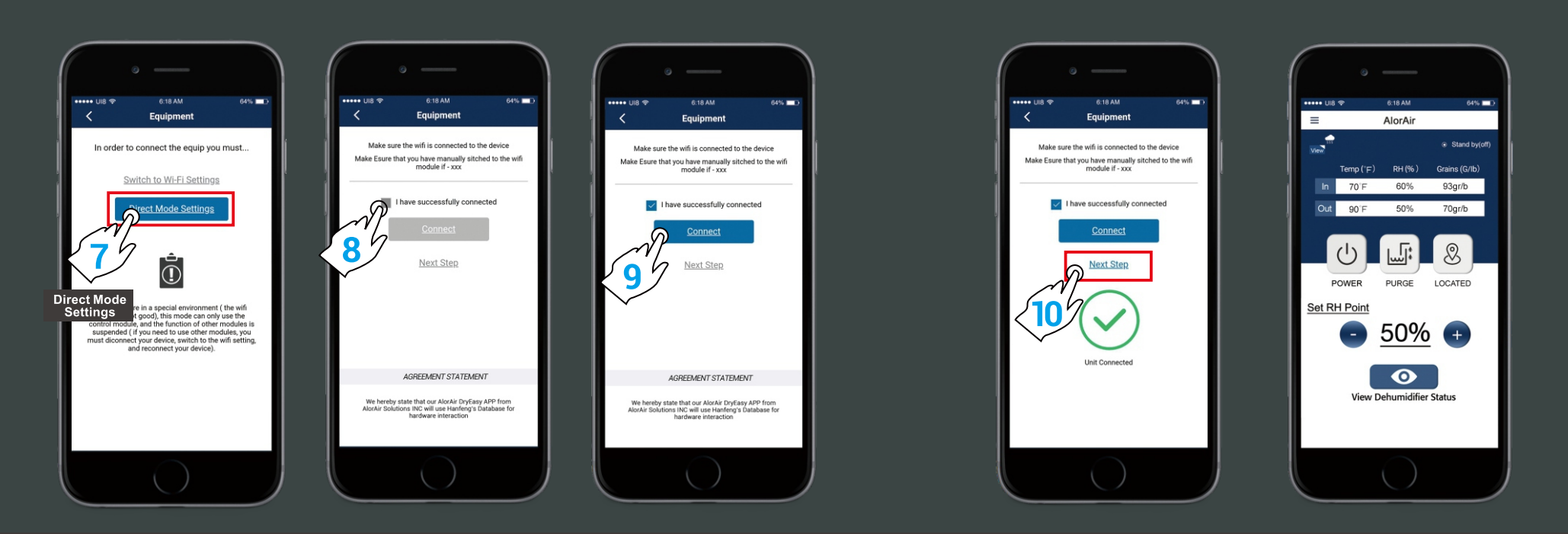

For more information, please check the App user manual and Wi-Fi App videos on the www.alorair.com

## **AlorAir-R App for Android App** Wi-Fi Connect Manual

The screenshots are from the Android version of our App.

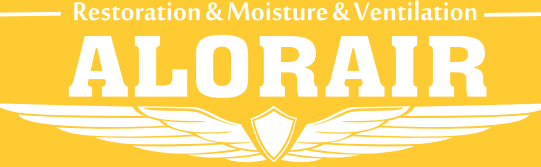

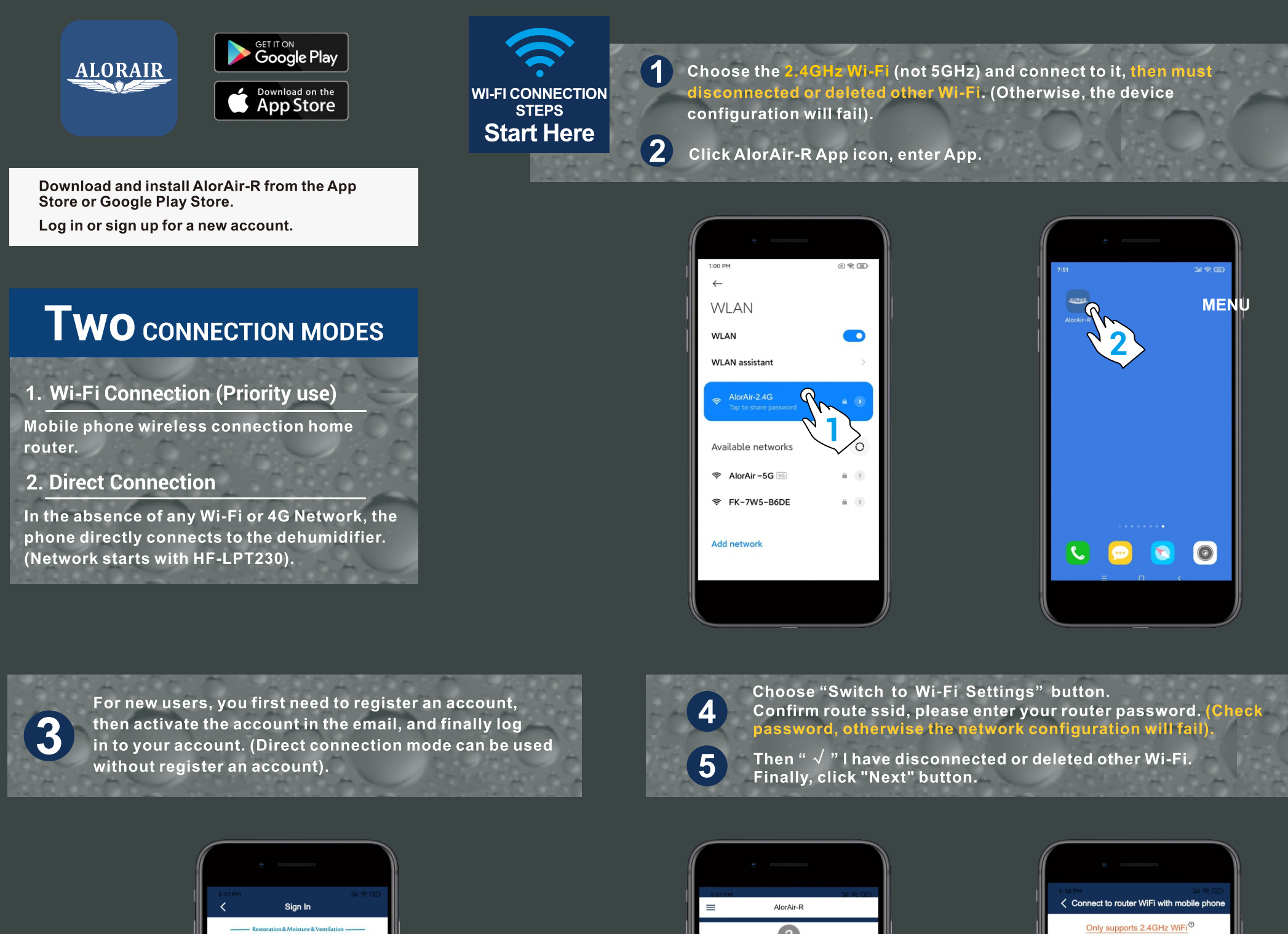

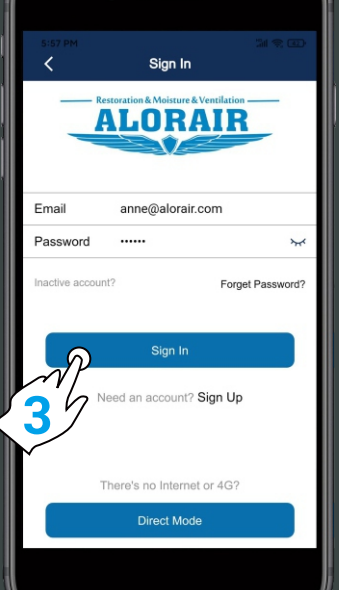

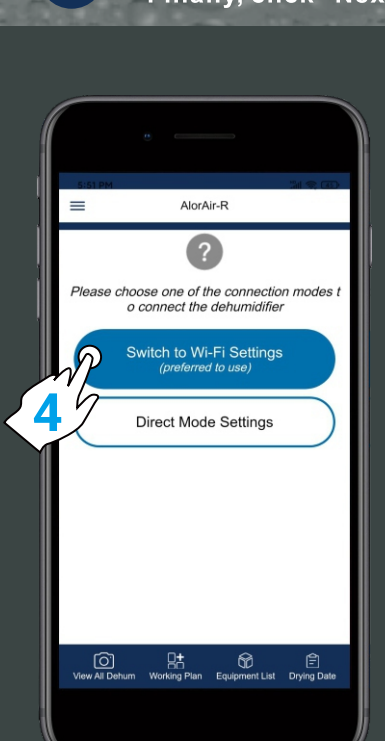

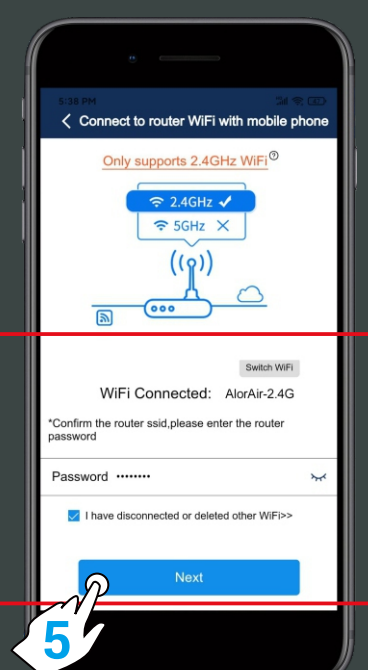

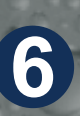

After the dehumidifier is powered on, on the LCD display, click the "MENU" to switch to the Wi-Fi hotspot sub-interface, then press "SET" to switch the Wi-Fi hotspot to the "Off" Status.

After pressing the "POWER" button to return to the main interface of LCD display, hold down the "PURGE" and "MENU" keys at the same time for 3-5s. The interface will give out a prompt sound, then Wi-Fi icon in the upper right corner will keep flashing.

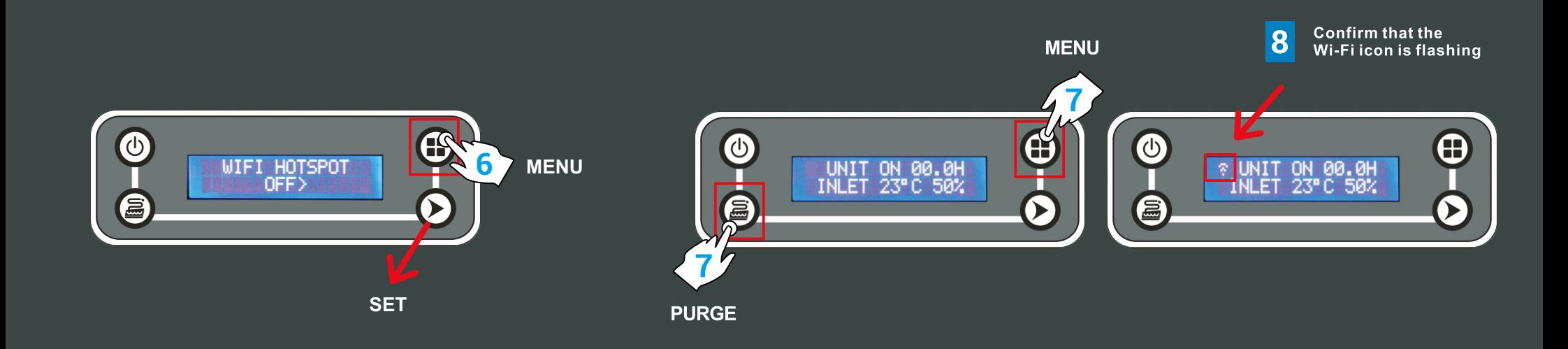

**16**

When the device mac appears, click "ok", and then click the "home" button to enter the device homepage. At this point, all the connection steps are over !

15

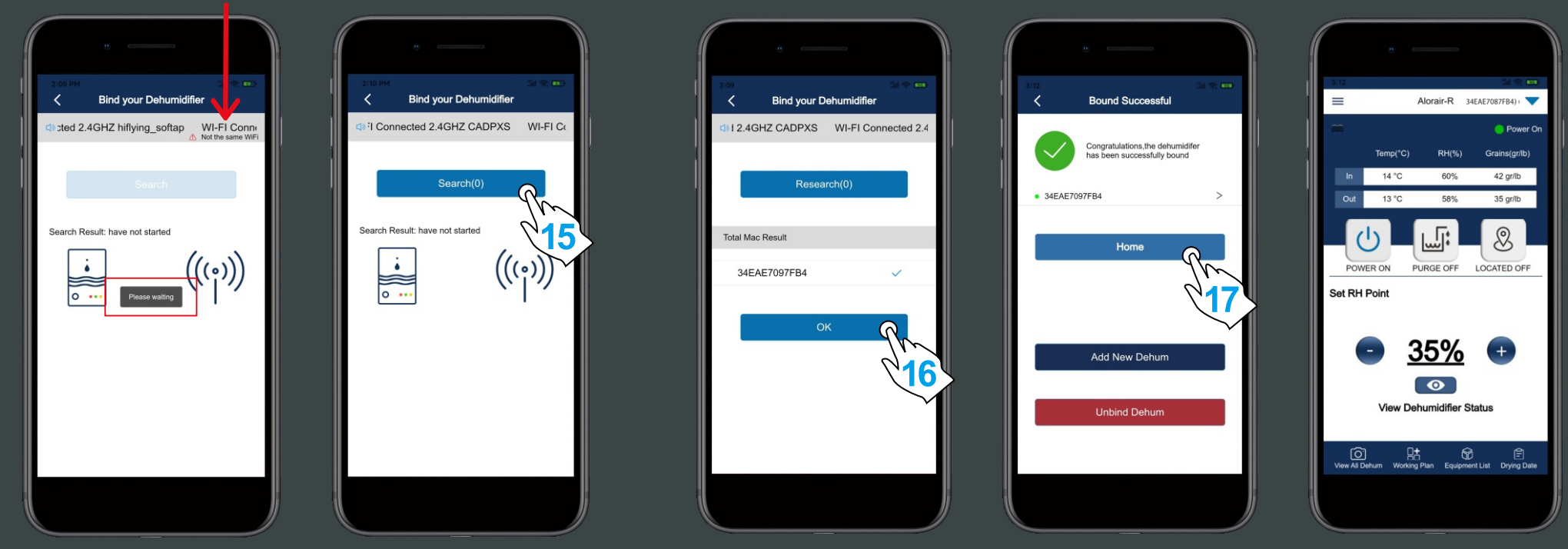

For more information, please check the App user manual and Wi-Fi App videos on the www.alorair.com

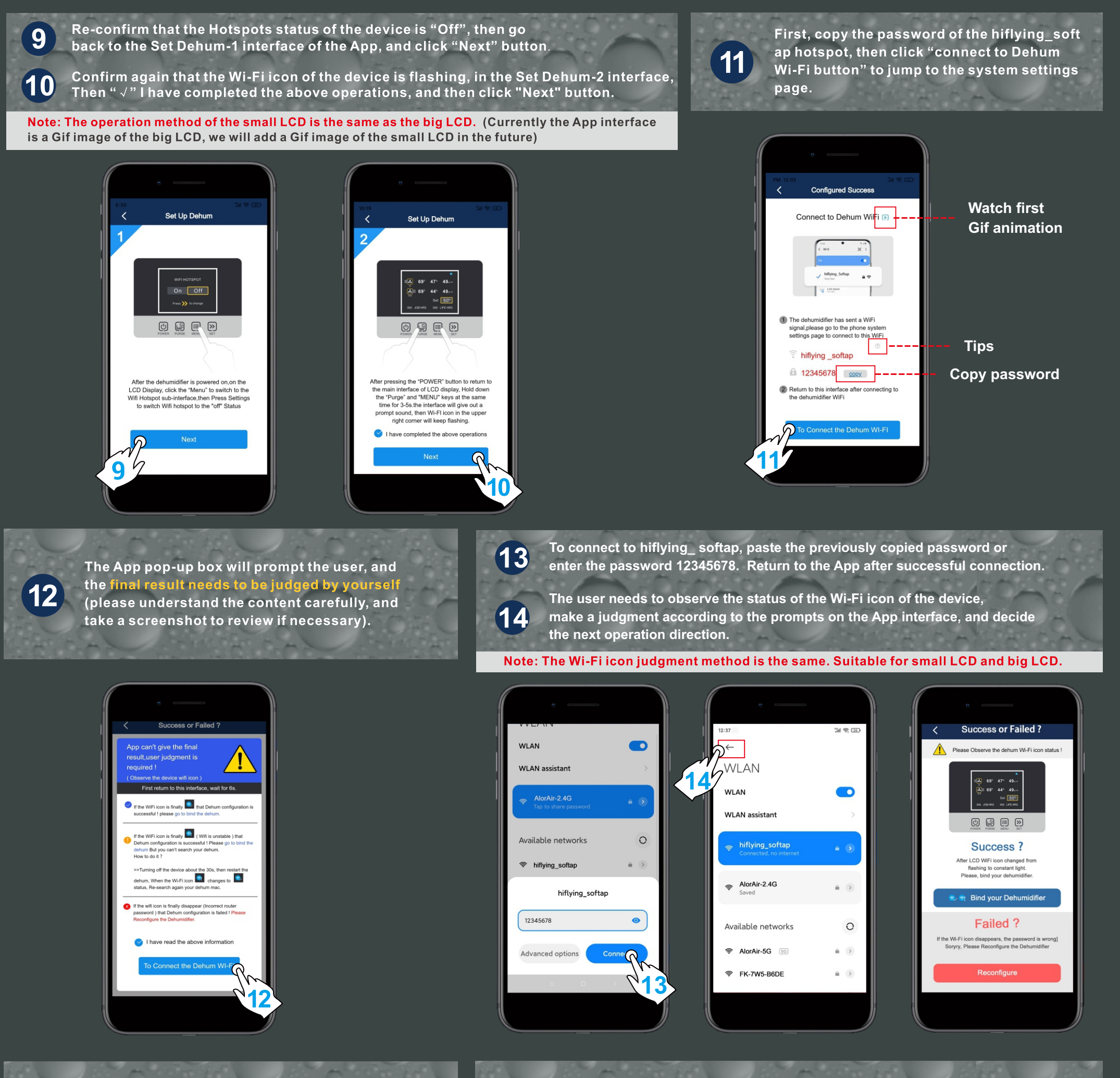

When you enter the application binding interface, please wait patiently for 6s, the system will auto switch back to the router's Wi-Fi, when the "search" button icon opens, you can click the search button to search for the dehumidifier.

## **AlorAir-R App for Android App** Direct Connect Manual

The screenshots are from the Android version of our App.

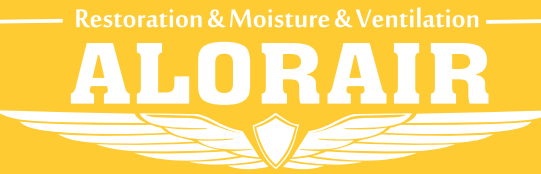

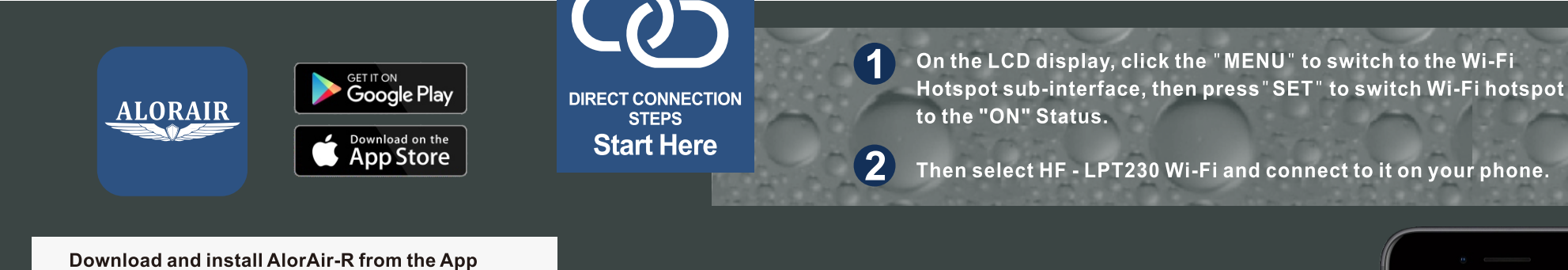

 $\alpha$  $\leftarrow$ **WLAN**  $\bullet$ **WLAN WLAN** assistant  $\approx$  HF-LPT230 Available networks  $\approx$  AlorAir -2.4G <sup>•</sup> AlorAir-5G **Add network** 

Store or Google Play Store.

Log in or sign up for a new account.

### **TWO CONNECTION MODES**

1. Wi-Fi Connection (Priority use)

Mobile phone wireless connection home router.

**2. Direct Connection** 

3

In the absence of any Wi-Fi or 4G Network, the phone directly connects to the dehumidifier (Network starts with HF-LPT230).

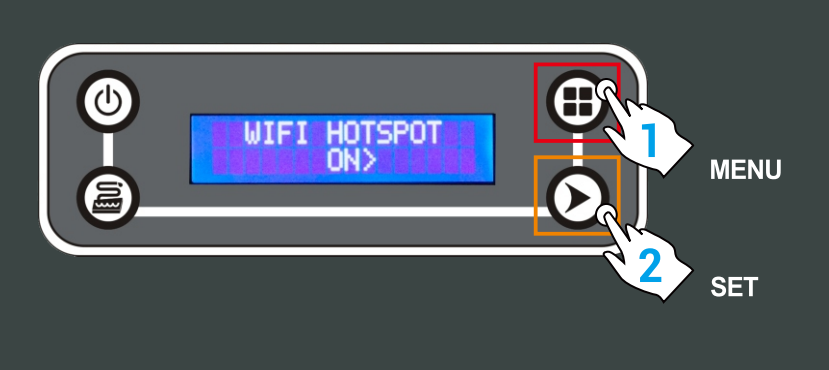

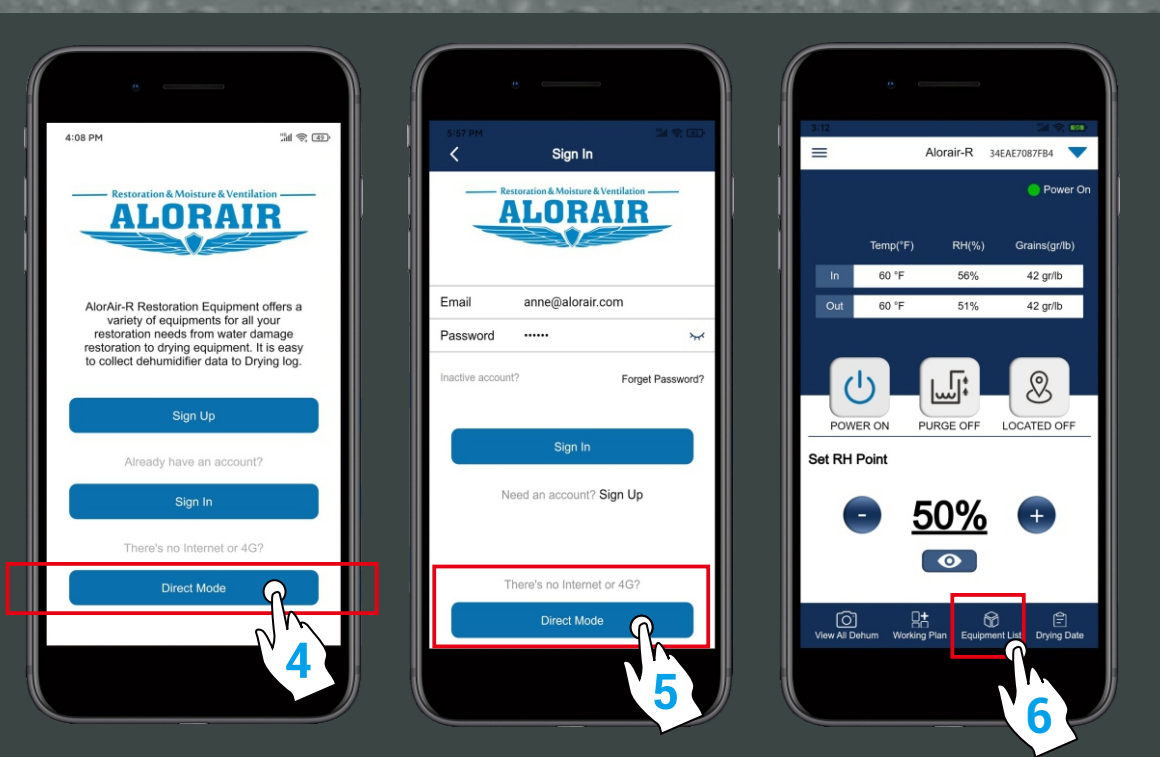

Login page

The following three interfaces can enter the "Direct Mode".

Home page

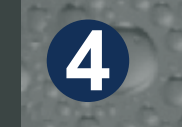

In the "Equipment-Nearby" sub-interface, click to Get help" and select "Direct Mode Settings button to enter the next step.

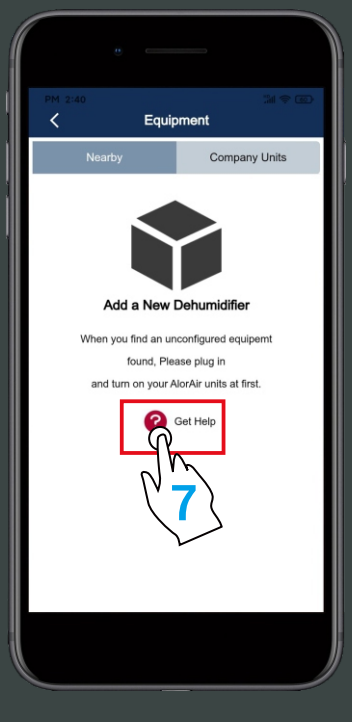

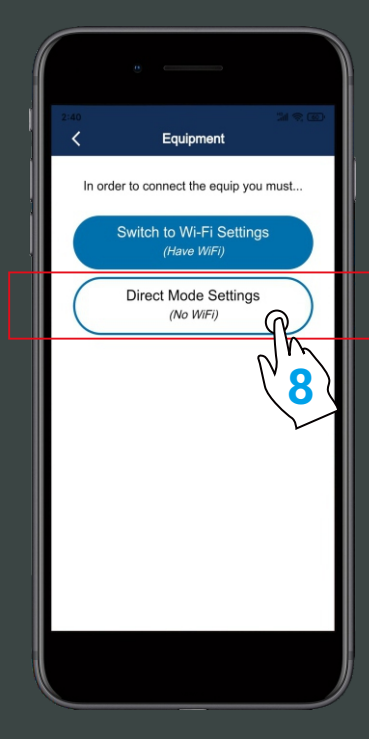

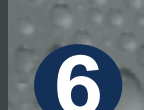

The direct connection step has ended. AlorAir recommended that users disconnect or delete other Wi-Fi during use. (In order to avoid automatically switching Wi-Fi in the

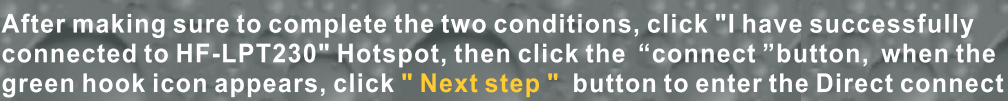

mode home page.

**Start page** 

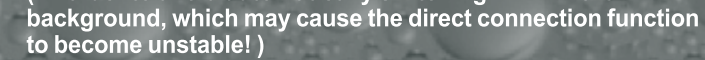

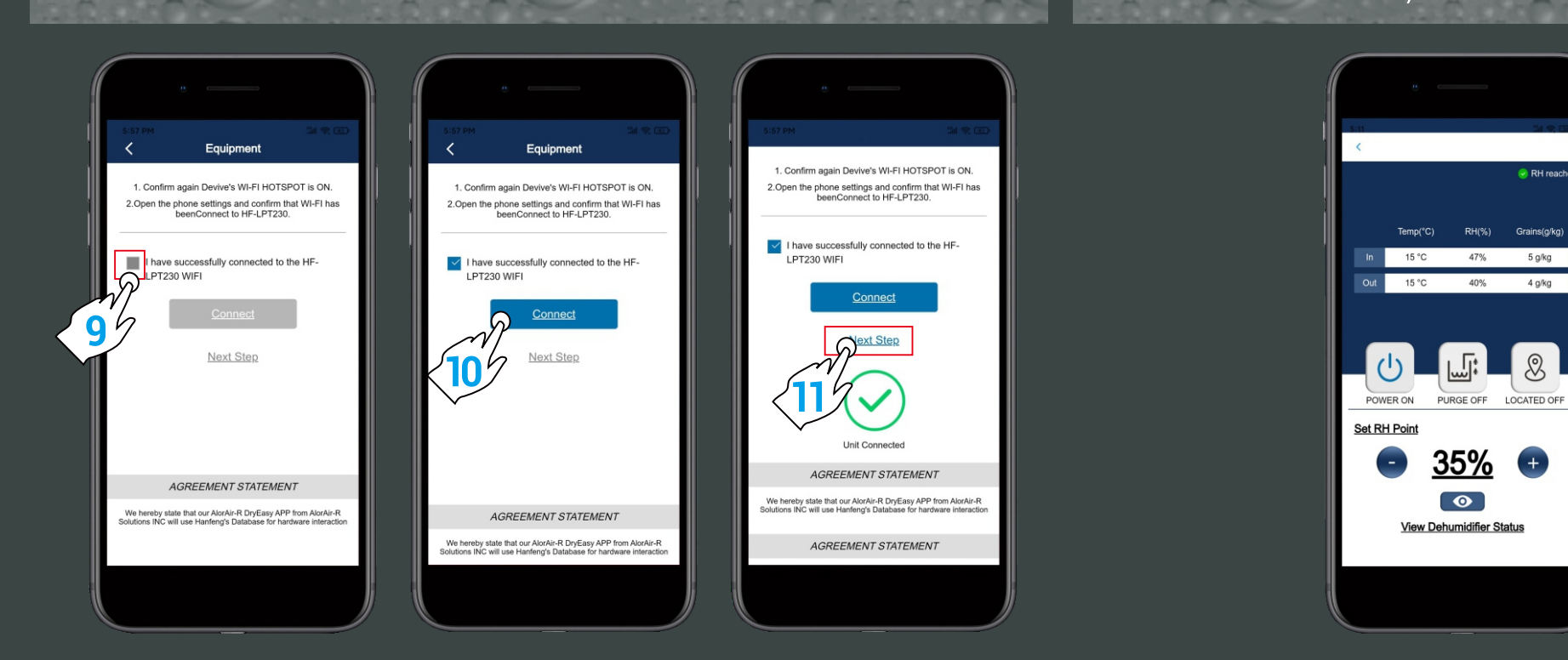